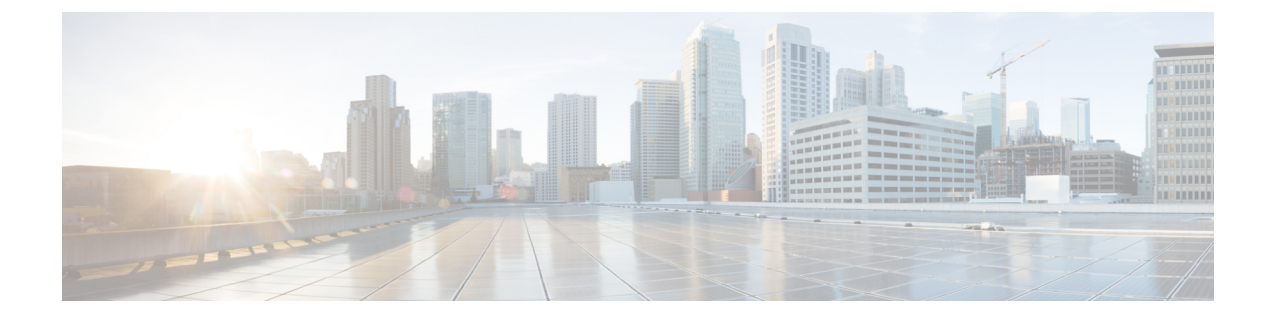

# システムアクセスとセキュリティの管理

ここでは、次の内容について説明します。

- [証明書の管理](#page-0-0) (1 ページ)
- [ライセンスの管理](#page-10-0) (11 ページ)
- [ユーザーの管理](#page-15-0) (16 ページ)
- •ユーザー認証の設定 (TACACS+ と LDAP) (22 ページ)
- [セキュリティ強化の概要](#page-23-0) (24 ページ)

## <span id="page-0-0"></span>証明書の管理

#### 証明書とは

証明書は、個人、サーバー、会社、または別のエンティティを識別し、そのエンティティを公 開キーに関連付ける電子文書です。公開キーを使用して証明書を作成すると、一致する秘密 キーも生成されます。TLSでは、公開キーはエンティティに送信されるデータの暗号化に使用 され、秘密キーは復号に使用されます。証明書は、発行者または「親」証明書(認証局)に よって、つまり、親の秘密キーによって署名されます。証明書は自己署名することもできま す。TLS の交換では、証明書の発行者の有効性を確認するために証明書の階層が使用されま す。この階層は信頼チェーンと呼ばれ、ルート CA 証明書(自己署名)、場合によっては複数 レベルの中間 CA 証明書、およびサーバー(またはクライアント)証明書(エンドエンティ ティ)の 3 つのタイプで構成されます。中間証明書は、サーバー証明書を CA のルート証明書 にリンクし、追加のセキュリティ層を提供する「信頼のリンク」として機能します。ルート証 明書の秘密キーから開始し、信頼チェーン内の各証明書の秘密キーは、最終エンティティ証明 書に最終的に署名するまで、チェーン内の次の証明書に署名して発行します。エンドエンティ ティ証明書は、チェーン内の最後の証明書であり、クライアント証明書またはサーバー証明書 として使用されます。これらのプロトコルの詳細については、「X.509[証明書\(](#page-24-0)25ページ)」 と「HTTPS (24 [ページ\)」](#page-23-1)を参照してください。

#### **Crosswork** での証明書の使用方法

Crosswork アプリケーションとデバイス間の通信やさまざまな Crosswork コンポーネント間の 通信は、TLS プロトコルを使用して保護されます。TLS は X.509 証明書を使用して安全にデバ イスを認証し、データを暗号化して送信元から接続先までその整合性を確保します。Crosswork は、生成された証明書とクライアントがアップロードした証明書を組み合わせて使用します。 アップロードされた証明書は、認証局(CA)から購入するか、自己署名することができます。 たとえば、Cisco Crosswork VM がホストする Web サーバーとクライアントブラウザベースの ユーザーインターフェイスは、TLS 経由で交換される Crosswork によって生成された X.509 証 明書を使用して相互に通信します。

証明書管理 の UI(**[**管理(**Administration**)**]** > **[**証明書管理(**Certificate Management**)**]**)を使 用すると、証明書を表示、アップロード、および変更できます。次の図に、CiscoCrossworkが 提供するデフォルトの証明書を示します。

#### 図 **<sup>1</sup> :** 証明書管理の **UI**

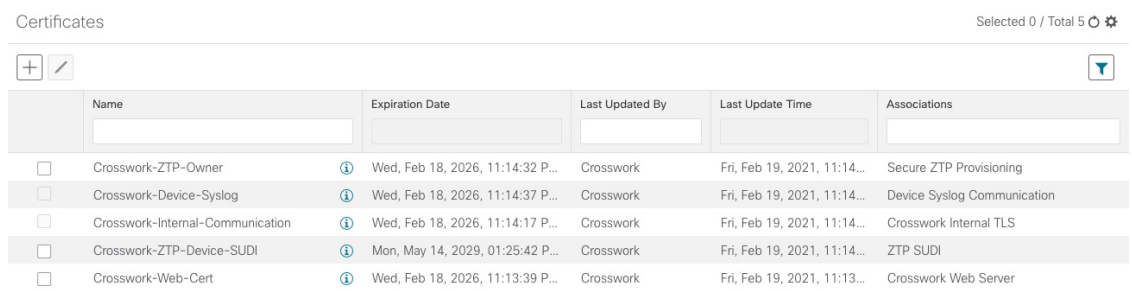

### <span id="page-1-0"></span>証明書のタイプと使用方法

次の図に、Crosswork がさまざまな通信チャネルで証明書を使用する方法を示します。

#### 図 **2 : Cisco Crosswork** の証明書

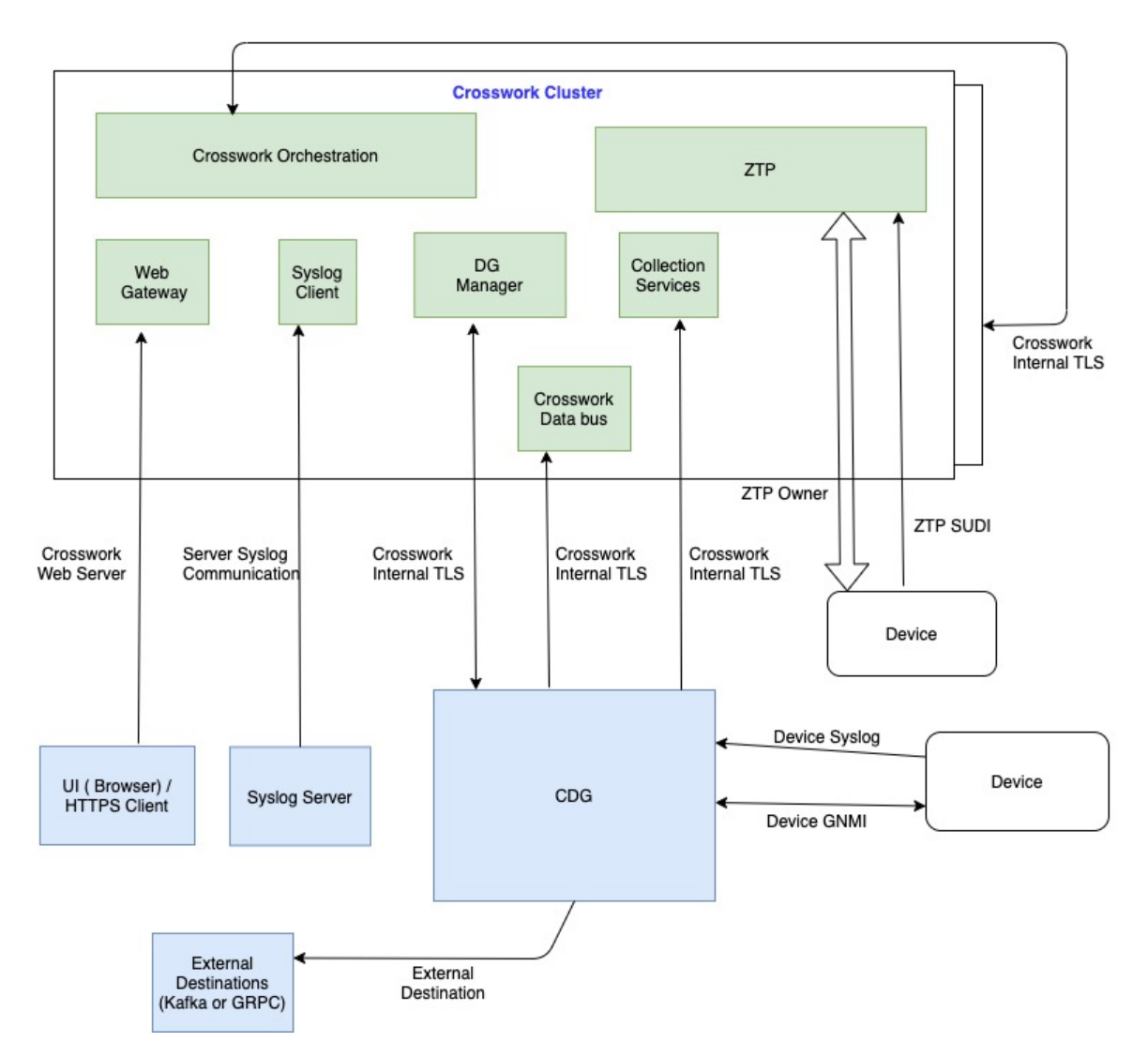

これらの証明書は、次の表に示すように、使用例に応じて異なるプロパティを持つさまざまな ロールに分類されます。

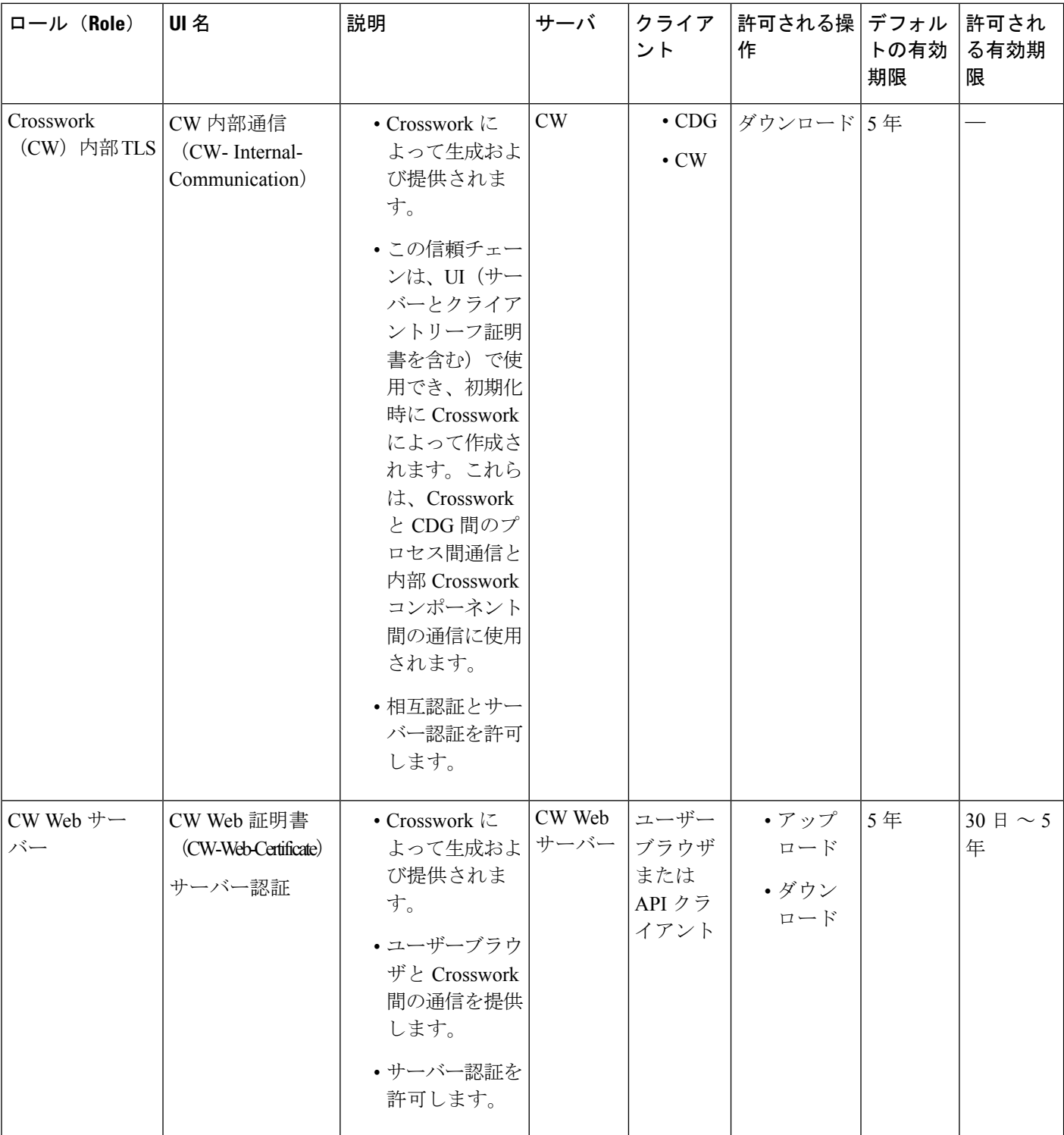

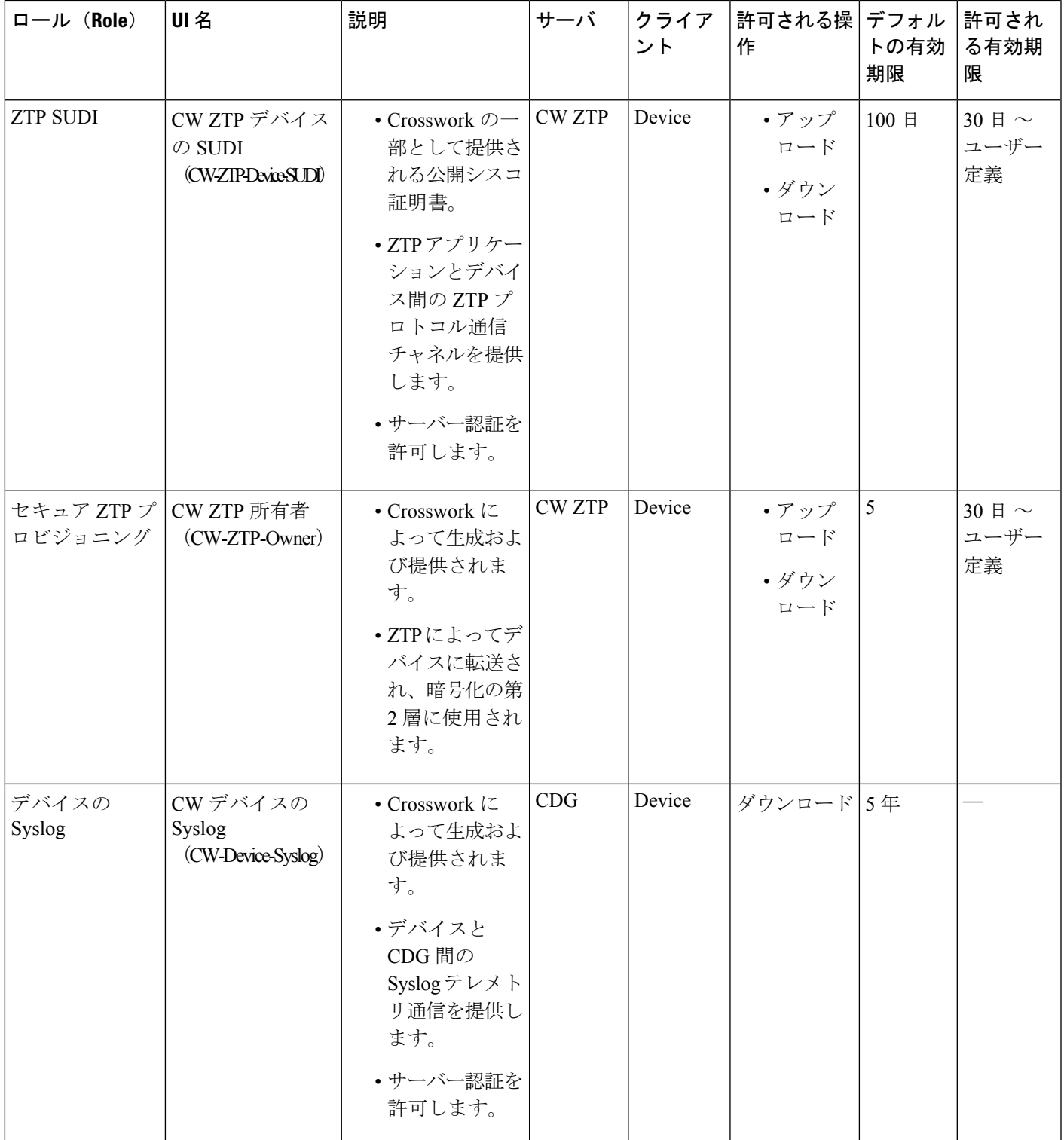

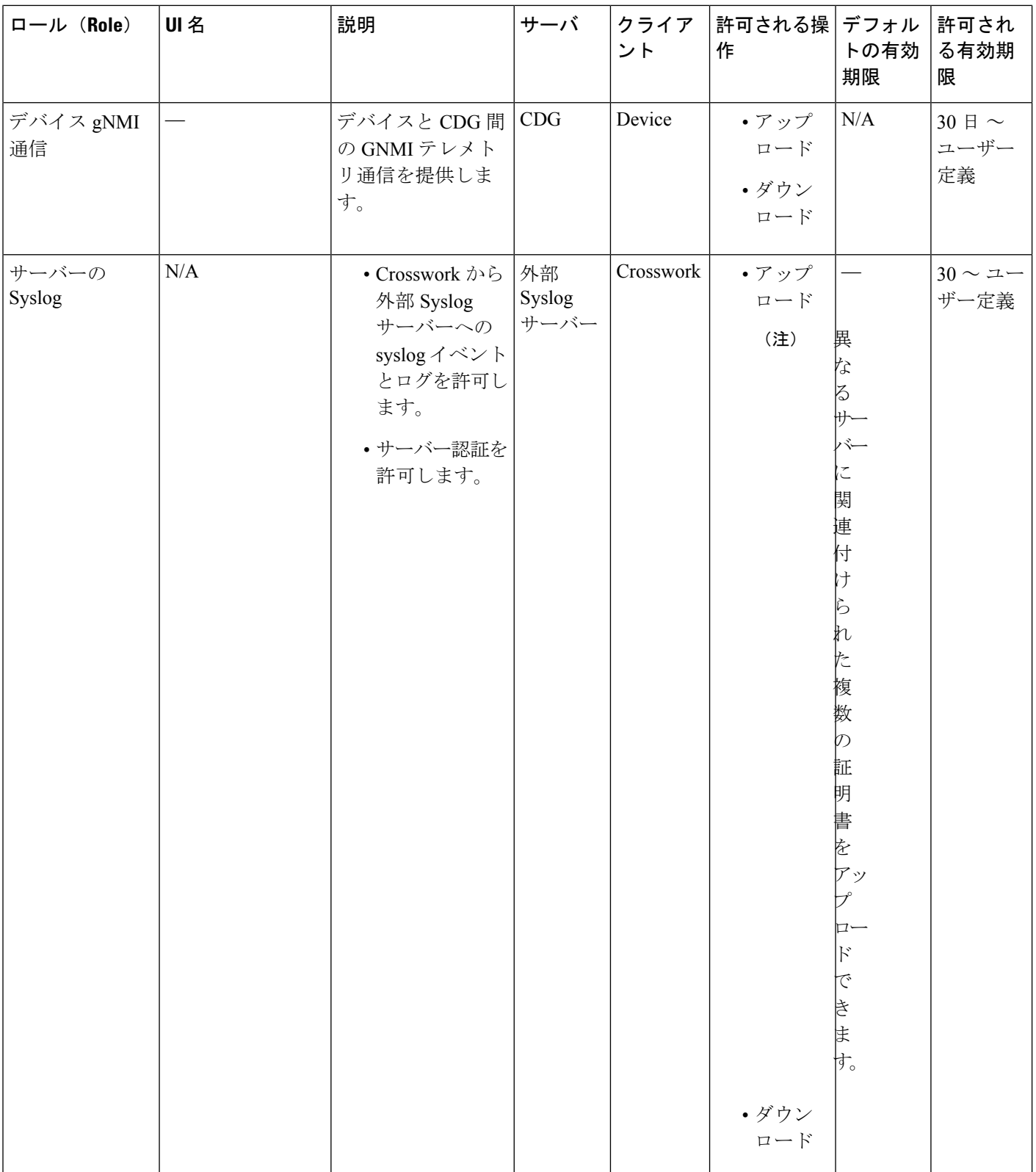

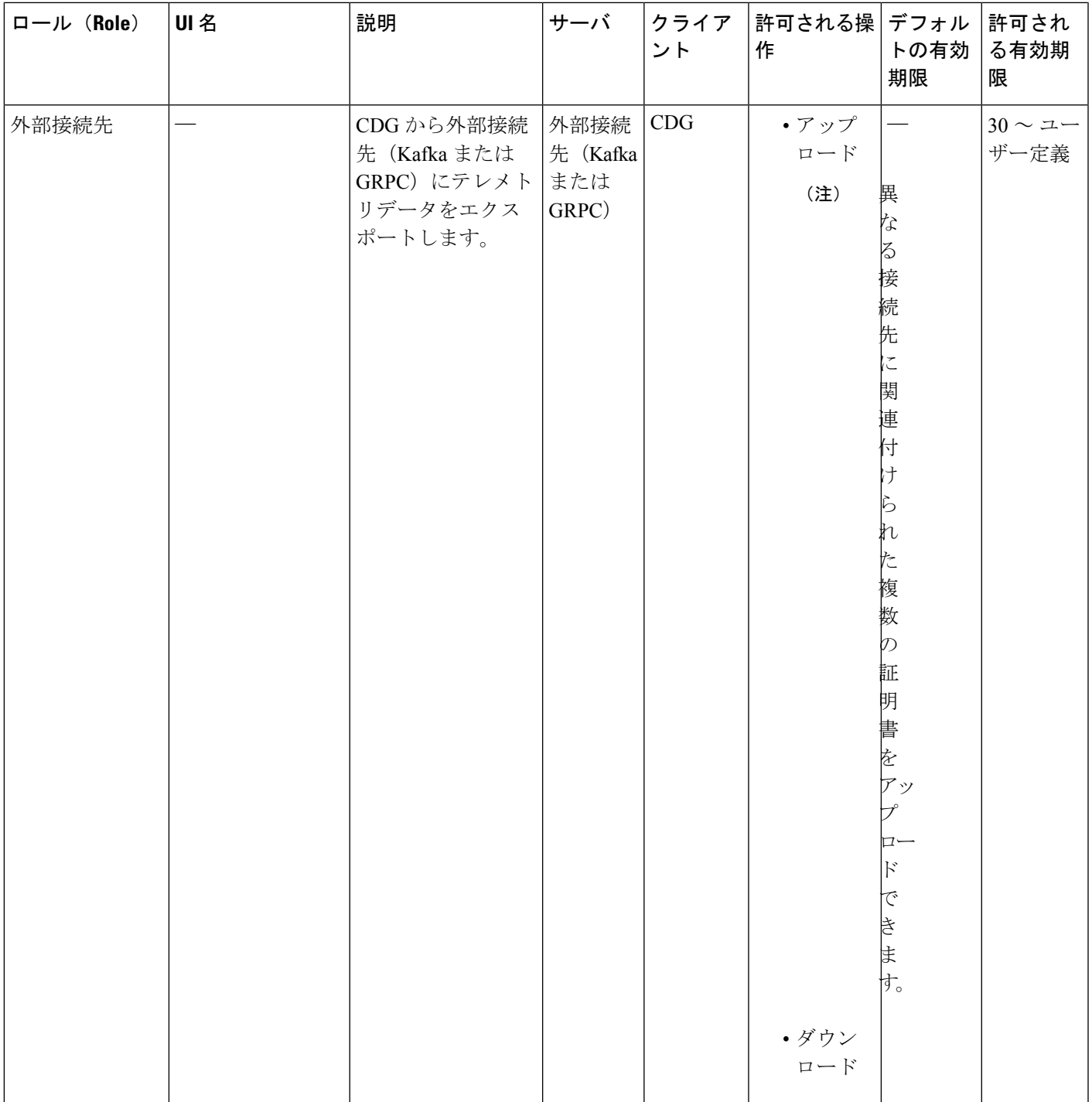

Crosswork には 2 つのカテゴリロールがあります。

- 信頼チェーンのみをアップロードまたはダウンロードできるロール
- 信頼チェーンと中間証明書およびキーの両方のアップロードまたはダウンロードを許可す るロール

中間証明書とキーは、Crossworkまたはユーザーが、サーバーまたはデバイスのエンドエンティ ティ証明書を生成するために使用します。たとえば、Crosswork Web サーバーロールを使用す ると、ユーザーはトラストチェーン、中間証明書とキーをダウンロードできます。この中間証 明書とキーは、Web サーバー証明書を生成するために Crosswork によって内部的に使用されま す。

### 新しい証明書のアップロード

次のロールの証明書を追加できます。

- [外部接続先(External Destination)]:このロール用にアップロードした証明書は、CDGと 外部接続先(Kafka サーバーなど)間の通信を保護するために使用されます。相互認証を 有効にするには、CDG と外部サーバーの両方に共通する **CA** 証明書信頼チェーンをアッ プロードします。この信頼チェーンには、ルート CA 証明書と任意の数のオプションの中 間 CA 証明書が含まれています。チェーンの最後の中間証明書とそれに対応する秘密キー は、[中間キー (Intermediate key) ]、[中間サーバー (Intermediate server) ]、およびオプ ションで [パスフレーズ(Passphrase)](中間キーの生成に使用した場合)を使用して UI に個別にアップロードされます。Crosswork は、外部接続先に接続する CDG のこの中間 キーを使用して、クライアント証明書を内部的に作成します。接続先(Kafkaなど)のサー バー証明書の信頼は、同じルート CA 証明書から取得する必要があります。
- [Syslog サーバー通信(SyslogServer Communication)]:ユーザーは Syslog サーバー証明書 の信頼チェーンをアップロードします。この信頼チェーンは、Syslogサーバーを認証する ために Crosswork で使用されます。この信頼チェーンがアップロードされ、Crosswork 内 に伝達されると、ユーザーは syslog サーバーを追加して(**[**管理(**Administration**)**]** > **[**設 定(**Settings**)**]** > **[Syslog** サーバー設定(**Syslog Server Configuration**)**]**)、証明書を関連 付けて TLS を有効にできます。
- [デバイス gNMI 通信(Devices gNMI communication)]:ユーザーは、接続しているデバイ スを認証するために CDG で使用される信頼チェーンのバンドルをアップロードします。 この信頼チェーンとデバイスgNMI証明書もデバイスで設定する必要があります。アップ ロードする信頼チェーンファイルには、ネットワーク内のすべてのデバイスが接続できる ように、必要に応じて信頼証明書の階層を複数含めることができます。詳細については、 「gNMI [証明書の設定」](b_CiscoCrossworkAdminGuide_4_0_chapter4.pdf#nameddest=unique_82)を参照してください。

(CiscoCrosswork内で提供されるデフォルトの証明書を使用する代わりに)独自のZTP([ゼロ](b_CiscoCrossworkAdminGuide_4_0_chapter8.pdf#nameddest=unique_129) [タッチプロビジョニングの概念](b_CiscoCrossworkAdminGuide_4_0_chapter8.pdf#nameddest=unique_129))と Web 証明書をアップロードする場合は、[編集 (Edit) 1機 能を使用します(「[証明書の編集](https://www-author3.cisco.com/c/en/us/td/docs/cloud-systems-management/crosswork-infrastructure/4-0/AdminGuide/b_CiscoCrossworkAdminGuide_4_0/m_security.html#Cisco_Task_in_List_GUI.dita_de09ff0d-45fa-40be-8388-778995ba3bce)」を参照)。

#### 始める前に

- 証明書のタイプと使用方法については、「[証明書のタイプと使用方法](#page-1-0) (2 ページ)」を 参照してください。
- •アップロードするすべての証明書がプライバシー強化メール (PEM) 形式である必要があ ります。簡単に移動できるように、これらの証明書がシステム内のどこにあるかに注意し てください。
- アップロードする信頼チェーンファイルには同じファイル内の階層全体(ルート CA と中 間証明書)が含まれている場合があります。場合によっては、同じファイルで複数のチェー ンを使用することもできます。
- 中間キーは、PKCS1 形式または PKCS8 形式である必要があります。
- 外部接続先の新しい証明書を追加する前に、データ送信先を設定する必要があります。詳 細については、[「データ送信先の追加](b_CiscoCrossworkAdminGuide_4_0_chapter3.pdf#nameddest=unique_62)/編集」を参照してください。
- ステップ **1** メインメニューから **[**管理(**Administration**)**]** > **[**証明書管理(**Certificate Management**)**]** を選択し、 を クリックします。
- ステップ **2** 署名書の一意の名前を入力します。
- ステップ **3** [証明書のロール(Certificate Role)] ドロップダウンメニューから、証明書を使用する目的を選択します。 詳細については、[「証明書の管理](#page-0-0) (1 ページ)」を参照してください。
- ステップ **4** [参照(Browse)] をクリックして証明書の信頼チェーンに移動します。
- ステップ **5** 外部接続先証明書の場合は、1 つ以上の接続先を選択し、中間証明書、および中間キーを指定する必要が あります。パスフレーズフィールドはオプションで、中間キーの作成に使用されます(該当する場合)。
- ステップ6 [保存 (Save) 1をクリックします。

### 証明書の編集

証明書を編集して、接続先を追加または削除したり、期限切れまたは誤って設定された証明書 をアップロードおよび置換したりできます。ユーザー指定の証明書と、ZTP および Web 証明 書を編集できます。CiscoCrossworkが提供するその他のシステム証明書は変更できず、選択で きません。

また、この手順に従って証明書を「削除」して証明書を置き換えるか、または割り当てられた 接続先のセキュリティを無効にする([セキュアな通信を有効にする(Enable Secure Communication)] オプションを無効にする)こともできます(「[データ送信先の追加](b_CiscoCrossworkAdminGuide_4_0_chapter3.pdf#nameddest=unique_62)/編集」 を参照)。CiscoCrossworkシステムからの証明書の永続的な削除はサポートされていません。

- ステップ **1** メインメニューから、**[**管理(**Administration**)**]** > **[**証明書管理(**CertificateManagement**)**]**を選択し、変更 する証明書を確認します。
- ステップ2 <br />
<sub>をクリックします。</sub>
- ステップ **3** 必要なオプションを更新します。
	- ZTP 証明書については、次を参照してください。 (注)

• ZTP [アセットのアセンブル](b_CiscoCrossworkAdminGuide_4_0_chapter8.pdf#nameddest=unique_137)

• ZTP [アセットのロード](b_CiscoCrossworkAdminGuide_4_0_chapter8.pdf#nameddest=unique_138)

- 証明書管理 UI では新しい Web 証明書を作成する必要があるため、CW Web サーバー証明書を中 間 CA 証明書と中間キーで更新します。CW Web サーバー証明書の編集時に、次のフィールドに 関連する値を入力します。 (注)
	- [Crosswork Web CA]:ルート CA 証明書と中間証明書を 1 つ以上含むか、まったく含んでいな い信頼チェーンファイル(PEM 形式)。
	- [Crosswork Web 中間(Crosswork Web Intermediate)]:ルート CA 証明書で署名された中間 CA 証明書。
	- [Crosswork Web 中間キー(Crosswork Web Intermediate Key)]:中間 CA 証明書に関連付けら れているキー。

検証が成功すると、証明書管理 UI が自動的にログアウトし、Web ゲートウェイに証明書を適用 します。

ステップ4 [保存 (Save) ] をクリックします。

### 証明書のダウンロード

証明書をエクスポートするには、次の手順を実行します。

ステップ **1** メインメニューから **[**管理(**Administration**)**]** > **[**証明書管理(**Certificate Management**)**]** を選択します。 ステップ **2** ダウンロードする証明書の をクリックします。

#### 図 **3 :** 証明書のエクスポート

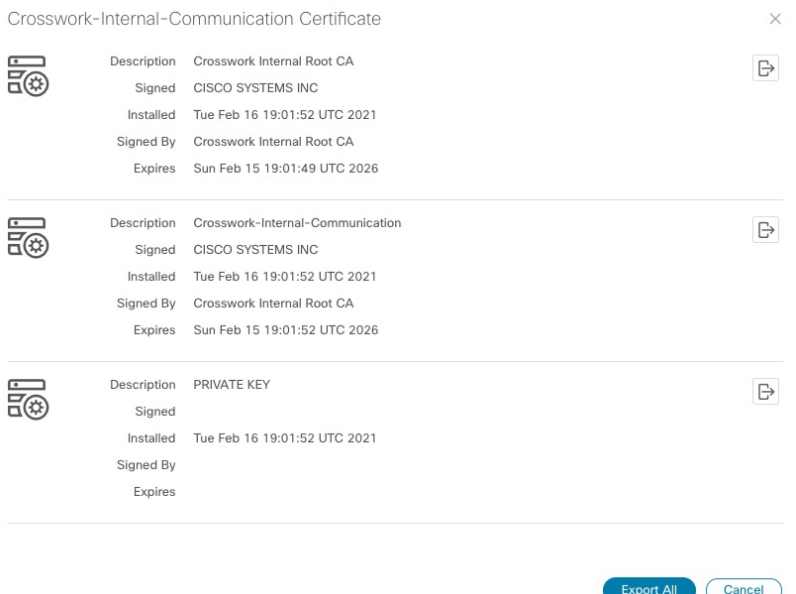

ステップ3 ルート証明書、中間証明書、および秘密キーを個別にダウンロードするには、<sup>1</sup>2 をクリックします。証明 書と秘密キーすべてを一度にダウンロードするには、「すべてエクスポート (Export All) ] をクリックしま す。

# <span id="page-10-0"></span>ライセンスの管理

Smart Licensing は、ソフトウェアベースのエンドツーエンドのライセンスプラットフォーム で、シスコ製品の使用に関してお客様を承認するツールとプロセスから構成されています。 Smart Licensing を利用すると、ソフトウェアインベントリ管理システムが提供され、お客様、 シスコ、および選択されたパートナーは、このシステムからソフトウェアの所有権と使用状況 に関する情報を得ることができます。

**Cisco** スマートアカウントは、スマート対応製品のリポジトリを提供し、シスコライセンスの 有効化、ライセンスの使用状況の監視、およびシスコ製品購入の追跡を可能にします。**Cisco Smart Software Manage**(**CSSM**)を使用すると、一元化された 1 つの Web サイトから Cisco スマートソフトウェアのすべてのライセンスを管理できます。Cisco Smart Software Manager で は、ライセンスを管理するためにスマートアカウント内で複数のバーチャルアカウントを作成 および管理できます。詳細については、[https://www.cisco.com/c/en/us/buy/smart-accounts/](https://www.cisco.com/c/en/us/buy/smart-accounts/software-manager.html) [software-manager.html](https://www.cisco.com/c/en/us/buy/smart-accounts/software-manager.html)を参照してください。

メインメニューから **[**管理(**Administration**)**]** > **[**スマートライセンスの登録(**Smart Licensing Registration) ]を選択し、[スマート ソフトウェア ライセンス (Smart Software Licensing) 1ウィ** ンドウを表示します。このウィンドウを使用して、CiscoCrossworkアプリケーションの登録、 トランスポート設定の編集、ライセンスの更新、アプリケーションの登録解除を行うことがで きます。

#### スマートライセンスの登録の前提条件

次が必要です。

- Cisco スマートアカウント。
- Cisco Crosswork アプリケーションの購入済みライセンス。

### 転送設定

トランスポート設定を構成して、CiscoCrossworkとシスコのサーバーとの通信方法を決定しま す。

- [直接 (Direct) ]: アプリケーションは Cisco Smart Software Manager (CSSM) に直接接続 します。
- [トランスポートゲートウェイ(TransportGateway)]:アプリケーションは、トランスポー トゲートウェイ、またはクラウドベースのユーザーエクスペリエンスを複製してもオンプ レミスのすべての通信を保持する CSSM オンプレミスオプションを介して通信します。

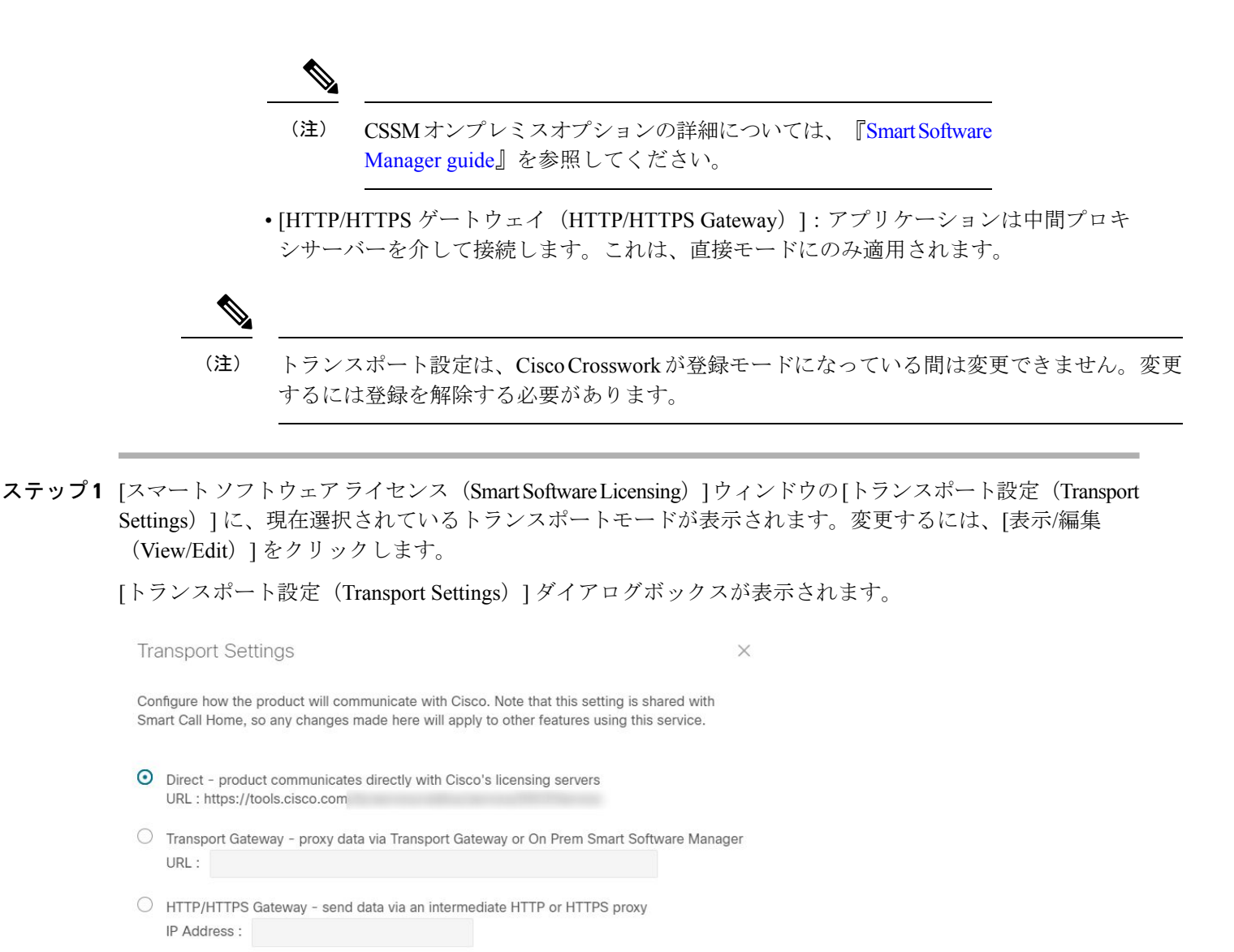

# **Cisco Crosswork** アプリケーションの登録

**ステップ3** [保存 (Save) ] をクリックします。

Port:

ステップ2 関連するトランスポートモードを選択し、表示されたフィールドに関連するエントリを入力します。

ライセンス機能を有効にするには、登録 ID トークンを使用して Cisco Crosswork アプリケー ションを CSSM に登録する必要があります。登録されると、ID 証明書はスマートアカウント

Cancel

Save

に安全に保存され、進行中のすべての通信に使用されます。証明書は 1 年間有効で、6 ヵ月後 に自動的に更新されて継続的な運用が保証されます。

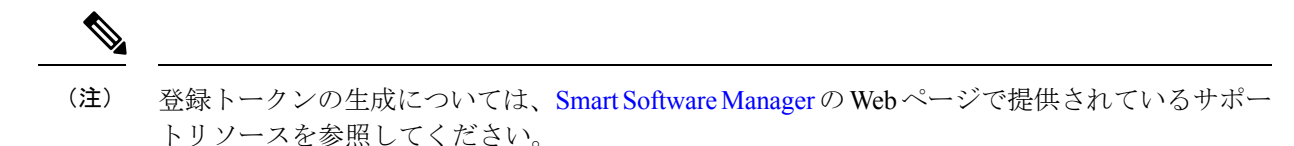

ステップ **1** メインメニューから**[**管理(**Administration**)**]** > **[**スマートライセンスの登録(**SmartLicensingRegistration**)**]** を選択し、[スマート ソフトウェア ライセンス(Smart Software Licensing)] ウィンドウを表示します。登 録ステータス

> 登録ステータスとライセンス認証ステータスは、それぞれ[未登録 (Unregistered) ]と[評価 (Evaluation)] モードになります。

図 **<sup>4</sup> :** スマート ソフトウェア ライセンスの未登録の例

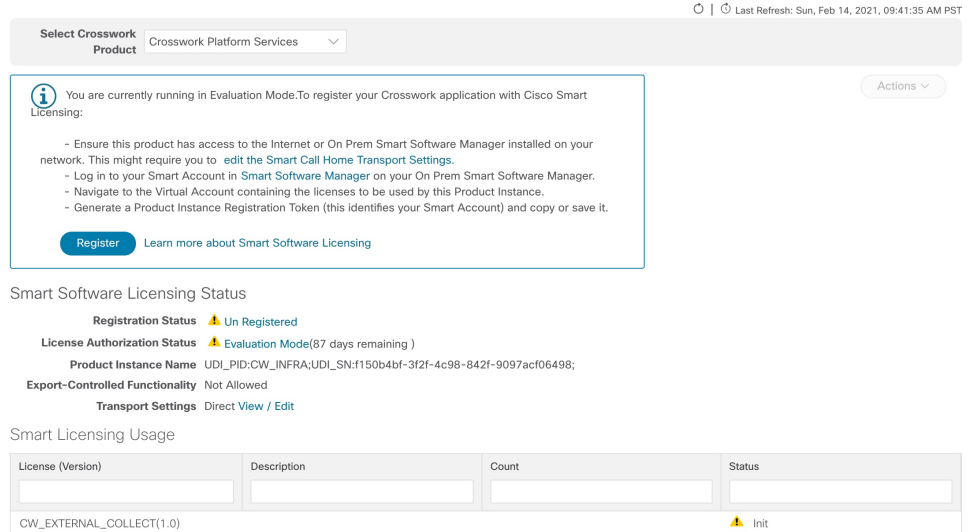

ステップ2 [スマートソフトウェアライセンス (Smart Software Licensing) ]ウィンドウで、[登録 (Register) ]をクリッ クします。

> [スマート ソフトウェア ライセンス製品の登録(Smart Software Licensing Product Registration)] ダイアログ ボックスが表示されます。

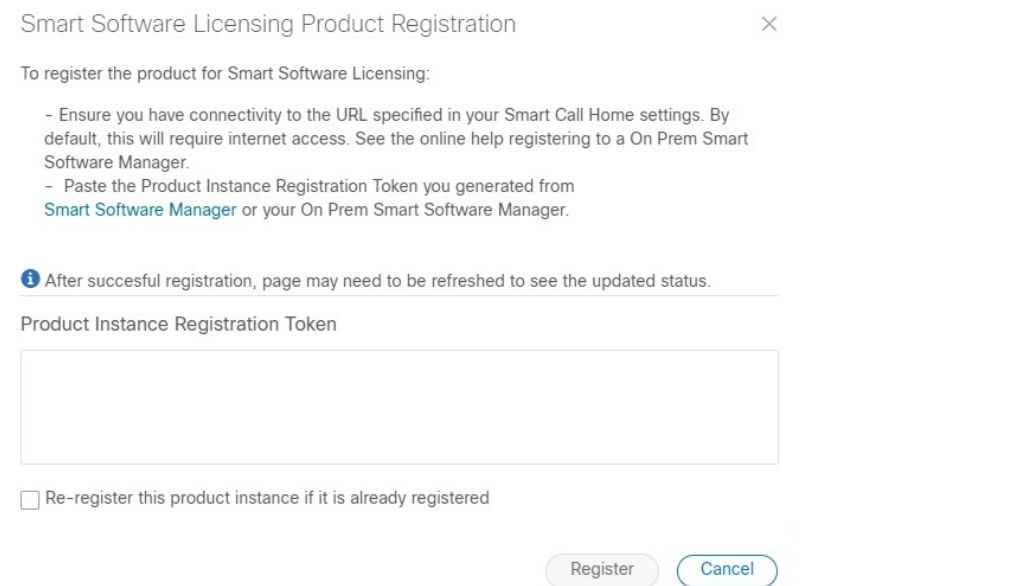

- ステップ **3 [**製品インスタンス登録トークン(**Product Instance Registration Token**)**]** フィールドに、スマートアカウ ントから生成された登録トークンを入力します。トークンIDが正確で、有効期間内であることを確認して ます。詳細については、「[https://www.cisco.com/c/en\\_in/products/software/smart-accounts/software-licensing.html](https://www.cisco.com/c/en_in/products/software/smart-accounts/software-licensing.html)」 を参照してください。
- ステップ **4** (オプション)アプリケーションを再登録する場合は、[すでに登録されている場合はこの製品を再登録し ます (Re-register this product registration if is already registered) 1チェックボックスをオンにします。
	- バックアップ復元または災害後の復元操作の後、Cisco Crosswork VM を CSSM に手動で再登録す る必要があります。これは、復元操作で使用されるバックアップの取得中にすでに登録されてい る Cisco Crosswork VM の場合に適用されます。 (注)
- ステップ **5** [登録(Register)]をクリックします。登録の処理には数分かかる場合があります。成功すると、「製品登 録が正常に完了しました(ProductRegistration completed successfully)」というメッセージが表示されます。

登録ステータスとライセンス認証ステータスは、それぞれ「登録済み (Registered) ] と [承認済み (Authorized)] に更新されます。

- 登録中に通信タイムアウトエラーが発生した場合は、エラーダイアログボックスで[OK]をク リックすると、アプリケーションが登録を再試行します。 (注)
	- 場合によっては、登録が成功した後に更新されたステータスを表示するには、ページを手動 で更新する必要があります。

### ライセンスアクションの手動での実行

CiscoCrossworkの場合、登録および認証の更新はデフォルトで自動的に有効になっています。 ただし、アプリケーションとシスコサーバー間の通信障害が発生した場合は、これらのアク

ションを手動で開始できます。[アクション(Actions)]ドロップダウンボタンを使用して、ア プリケーションを手動で更新、再登録、および登録解除できます。

ステップ **1** [スマートライセンス(Smart License)] ウィンドウで、[アクション(Actions)] ドロップダウンボタンを クリックし、次のクイックアクションに関連するオプションを選択します。

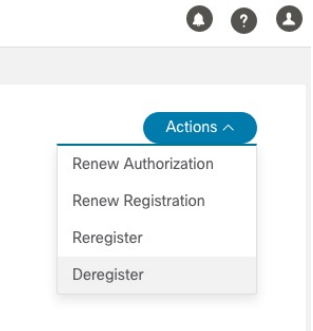

- a) **[**アクション(**Actions**)**]** > **[**認証の更新(**Renew Authorization**)**]**:30 日の終わりに自動更新サービス が失敗した場合に手動で認証を更新します。
- b) **[**アクション(**Actions**)**]** > **[**登録の更新(**Renew Registration**)**]**:6か月の終わりに自動更新サービスが 失敗した場合に手動で登録を更新します。
- c) **[**アクション(**Actions**)**]** > **[**再登録(**Re-register**)**]**:登録トークンの期限切れなどの理由で、アプリ ケーションを再登録します。
- d) **[**アクション(**Actions**)**]** > **[**登録解除(**De-register**)**]**:トランスポート設定を変更する必要があるなど の場合に、アプリケーションの登録を解除します。
	- 登録が解除されると、アプリケーションは [評価(Evaluation)] モード(評価期間がある場 合)または[評価期限切れ(EvaluationExpired)]モードに移行します。詳細については、[「ラ](#page-14-0) [イセンス認証ステータス](#page-14-0) (15 ページ)」を参照してください。 (注)

<span id="page-14-0"></span>ステップ2 選択したアクションが正常に実行されます。

### ライセンス認証ステータス

CiscoCrossworkアプリケーションの登録ステータスに基づいて、次のライセンス認証ステータ スが表示されます。

#### 表 **<sup>1</sup> :** ライセンス認証ステータス

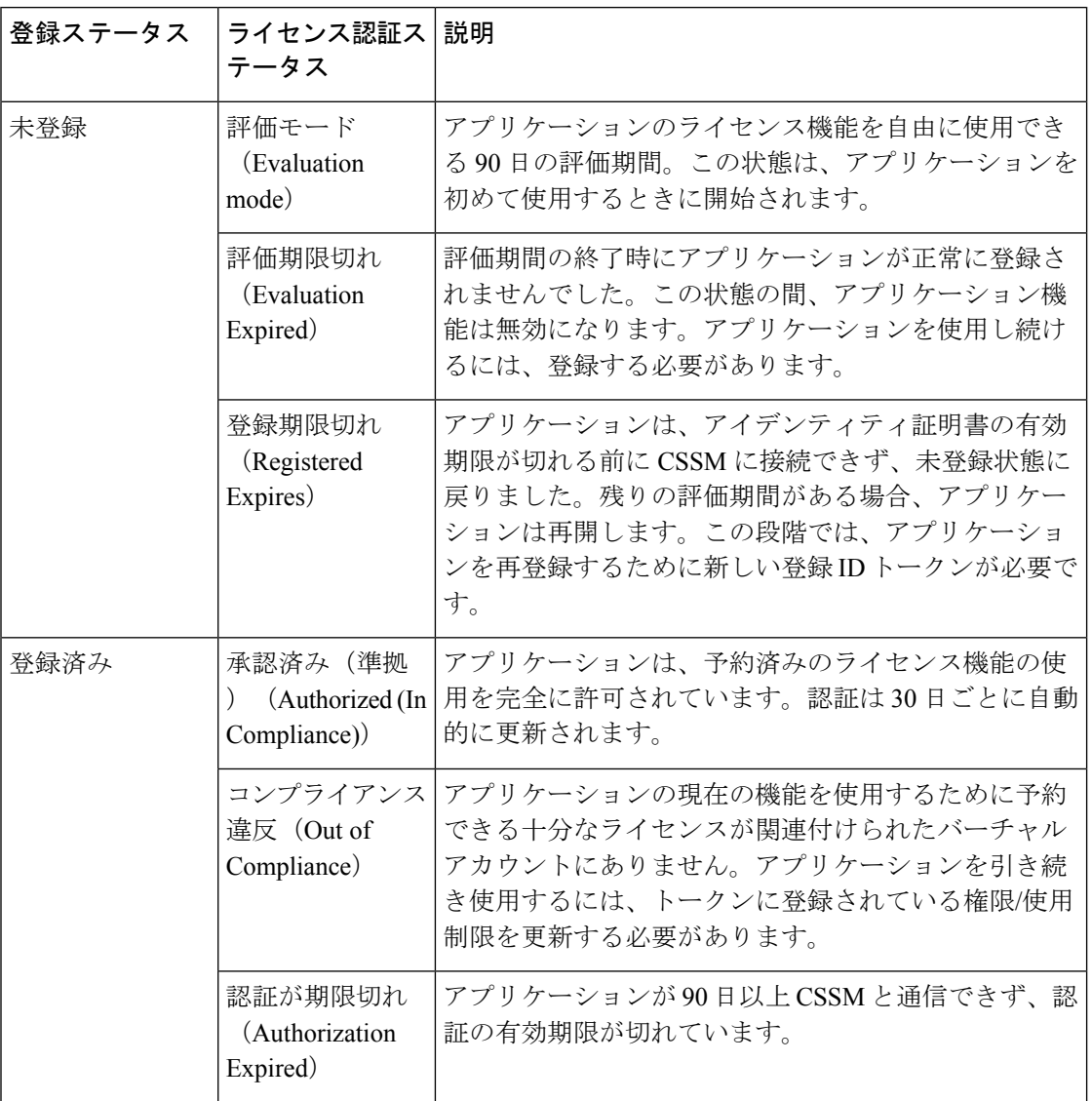

# <span id="page-15-0"></span>ユーザーの管理

ベストプラクティスとして、管理者はすべてのユーザーに対して個別のアカウントを作成する 必要があります。CiscoCrossworkを使用するユーザーのリストを準備します。ユーザー名と予 備パスワードを決定し、それらのユーザープロファイルを作成します。ユーザーアカウントの 作成時に、ユーザーがアクセスできる機能を決定するためのユーザーロールを割り当てます。 「admin」以外のユーザーロールを使用する場合は、ユーザーを追加する前にユーザーロール を作成します(「[ユーザーロールの作成](#page-18-0) (19 ページ)」を参照)。

- ステップ **1** メインメニューから、**[**管理(**Administration**)**]** > **[**ユーザーとロール(**Users and Roles**)**]** > **[**ユーザー (**Users**)**]** タブを選択します。このウィンドウから、新しいユーザーの追加、既存のユーザーの設定の編 集、およびユーザーの削除を行うことができます。
- ステップ **2** 新しいユーザーを追加するには、次の手順を実行します
	- a) 「±」をクリックして必要なユーザーの詳細を入力します。
	- b) [保存 (Save) ] をクリックします。
- ステップ **3** ユーザーを編集するには、次の手順を実行します。
	- a) ユーザーの横にあるチェックボックスをクリックし、△をクリックします。
	- b) 変更を加えたら、[保存(Save)] をクリックします。
- ステップ **4** ユーザーを削除するには、次の手順を実行します。
	- a) ユーザーの横にあるチェックボックスをクリックし、 をクリックします。
	- b) [削除の確認(Confirm Deletion)] ウィンドウで、[削除(Delete)] をクリックします。

### インストール時に作成された管理ユーザー

インストール時に、Crosswork は 2 つの特別な管理 ID を作成します。

- **1.** ユーザー名が**cw-admin**で、デフォルトのパスワードが**admin**の仮想マシン管理者。デー タセンター管理者はこのIDを使用してログインし、Crossworkサーバーをホストしている VM をトラブルシューティングします。
- **2.** ユーザー名が **admin** でデフォルトのパスワードが **admin** の **Cisco Crosswork** 管理者。製 品管理者は、この ID を使用してログインし、ユーザーインターフェイスを設定し、新し いユーザー ID の作成などの特別な操作を実行します。

両方の管理ユーザー ID のデフォルトパスワードは、最初に使用するときに変更する必要があ ります。次の方法を使用して、CiscoCrosswork管理者パスワードを変更することもできます。

- 管理者ユーザーとしてログインし、管理者ユーザーパスワードを編集します。
- admin(config)# **username admin** *<password>* と入力します。

### ユーザーロール、機能カテゴリ、および権限

[ロール(Roles)]ウィンドウでは、適切な権限を持つユーザーがカスタムユーザーロールを定 義できます。デフォルトの*admin*ロールと同様に、カスタムユーザーロールは次の要素で構成 されます。

• 「Operator」や「admin」などの一意の名前。

- 選択した、名前付きの 1 つ以上の機能カテゴリ。そのロールを持つユーザーが、API に よって制御されている特定の Cisco Crosswork 機能を実行するために必要なその API にア クセスできるかどうかを制御します。
- 選択した1つ以上の権限。そのロールを持つユーザーが機能カテゴリ内で実行できる操作 の範囲を制御します。

ユーザーロールが機能カテゴリにアクセスできるようにするには、そのカテゴリとその基盤と なる API が選択済みであることがそのロールの [ロール (Roles) ] ページに表示されている必 要があります。機能カテゴリが未選択としてユーザーロールに表示されている場合、このロー ルが割り当てられているユーザーは、その機能領域にアクセスすることはできません。

一部の機能カテゴリは、1 つのカテゴリ名で複数の API をグループ化します。たとえば、 「AAA」カテゴリは、パスワードの変更、リモート認証サーバーの統合、およびユーザーと ロールの管理のAPIへのアクセスを制御します。このタイプのカテゴリでは、一部のAPIを選 択しないままにして、それらAPIへのアクセスを拒否する一方で、他のAPIを選択してカテゴ リ内のそれらのAPIへのアクセスを提供することができます。たとえば、自身のパスワードを 変更できても、リモート AAA サーバーのインストールを統合するための設定を表示または変 更できない、または新しいユーザーとロールを作成できない「オペレータ」ロールを作成する 場合は、「AAA」というカテゴリ名を設定し、[リモート認証サーバー統合 API(Remote Authentication Server Integration API)] チェックボックスと [ユーザーおよびロール管理 API (Users and Role Management API)] チェックボックスをオフにします。

選択したカテゴリの各ロールについて、[ロール(Roles)]ページでは、基盤となる各機能API に対する権限を定義することもできます。

- [読み取り(Read)]権限では、ユーザーはそのAPIによって制御されているオブジェクト を表示および操作できますが、オブジェクトの変更や削除はできません。
- [書き込み(Write)] 権限では、ユーザーはその API によって制御されているオブジェク トを表示および変更できますが、削除はできません。
- [削除(Delete)] 権限では、その API によって制御されているオブジェクトに対する削除 権限がユーザーロールに付与されます。削除権限は、Crosswork プラットフォームとその アプリケーションによって設定された基本的な制限を上書きしないことに注意してくださ い。

必要に応じて権限を混在させることもできます。

- ユーザーアクセス用のAPIを選択する場合は、そのAPIに少なくとも「読み取り」権限を 付与する必要があります。
- ユーザーアクセス用の API を選択すると、Cisco Crosswork はそのユーザーがその API に 対するすべての権限を持つことを想定し、自動的に 3 つの権限すべてを選択します。
- [読み取り(Read)] を含むすべての権限をオフにすると、Cisco Crosswork は API へのアク セスを拒否すると想定し、選択が解除されます。

ベスト プラクティス:

カスタムユーザーロールを作成する場合は、次のベストプラクティスに従うことをお勧めしま す。

- Crosswork の展開全体のメンテナンスと管理のための管理を明示的に担当する管理者ユー ザーのロールでの [削除(Delete)] 権限を制限します。
- すべてのCiscoCrossworkAPIを使用する開発者のロールには、管理者ユーザーと同じ権限 が必要です。
- CiscoCrossworkを使用してネットワークの管理に積極的に関与しているユーザーには、少 なくとも [読み取り (Read) ] 権限と [書き込み (Write) ] 権限をロールに適用します。
- システムアーキテクトまたはプランナーとしての業務に役立つ Cisco Crosswork データの みを表示する必要があるユーザーには、ロールへの読み取り専用アクセス権を付与しま す。

次の表に、作成を検討する必要があるカスタムユーザーロールの例を示します。

| $\square - \mathcal{V}$ (Role) | 説明                                                              | カテゴリ/API                                                              | 権限        |
|--------------------------------|-----------------------------------------------------------------|-----------------------------------------------------------------------|-----------|
| オペレータ                          | アクティブネットワー すべて<br>クマネージャ。KPIア<br>ラートに応じてプレイ<br>ブックをトリガーしま<br>す。 |                                                                       | 読み取り、書き込み |
| モニター                           | アラートのみをモニ<br>ターします                                              | Health Insights, $\left\langle \frac{1}{2} \right\rangle$<br>ントリ、トポロジ | 読み取り専用    |
| API インテグレータ                    | すべて                                                             | すべて                                                                   | すべて       |

表 **2 :** カスタムユーザーロールの例

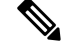

管理者ロールには読み取り、書き込み、および削除の権限を含める必要があり、読み取り/書 き込みロールには読み取りと書き込みの両方の権限を含める必要があります。ゼロタッチプロ ビジョニング機能を使用するには、すべての ZTP API にアクセスする必要があります。 (注)

#### <span id="page-18-0"></span>ユーザーロールの作成

管理者権限を持つローカルユーザーは、必要に応じて新しいユーザーを作成できます([「ユー](#page-15-0) [ザーの管理](#page-15-0) (16 ページ)」を参照)。

この方法で作成されたユーザーは、割り当てたユーザーロールに関連付けられている機能また はタスクのみを実行できます。

ローカル**admin**ロールは、すべての機能へのアクセスを可能にします。インストール時に作成 され、変更または削除することはできません。ただし、その権限は新しいローカルユーザーに 割り当てることができます。ローカルユーザーのみがユーザーロールを作成または更新できま す。 TACACS ユーザーはそれらの操作を実行できません。

新しいユーザーロールを作成するには、次の手順を実行します。

ステップ **1** メインメニューから、**[**管理(**Administration**)**]**>**[**ユーザーとロール(**Users andRoles**)**]**>**[**ロール(**Roles**)**]** タブを選択します。

[ロール (Roles) ] ウィンドウの左側には [ロール (Roles) ] テーブル、右側には対応する [管理 (admin) ] テーブルがあり、選択したロールのユーザー権限のグループが表示されます。

- ステップ2 [ロール (Roles) ] テーブルで、 <sup>ト</sup> をクリックしてテーブルに新しいロールエントリを表示します。
- ステップ **3** 新しいロールに一意の名前を入力します。
- ステップ **4** ユーザーロールの権限設定を定義します。
	- a) このロールを持つユーザーがアクセスできるすべての API のチェックボックスをオンにします。API は、対応するアプリケーションに基づいて論理的にグループ化されます。
	- b) API ごとに、適切なチェックボックスをオンにして、ユーザーロールに [読み取り(Read)]、[書き込 み (Write) ]、および [削除 (Delete) 1の権限があるかどうかを定義します。API グループ全体 (AAA など)を選択することもできます。グループ内のすべてのAPIが選択され、これらのAPIには[読み取 り(Read)]、[書き込み(Write)]、および [削除(Delete)] の権限が事前に選択されています。
- ステップ **5** [保存 (Save)] をクリックして、新しいロールを作成します。

新しいユーザーロールを 1 つ以上のユーザー ID に割り当てるには、ユーザー ID の [ロール (Role) 1の設 定を編集します(「[ユーザーロールの編集](#page-20-0) (21 ページ)」を参照)。

#### ユーザーロールの複製

既存のユーザーロールの複製は、新しいユーザーロールの作成と同じですが、権限を設定する 必要はありません。必要に応じて、複製されたユーザーロールに元のユーザーロールのすべて の権限を継承させることができます。

ユーザーロールの複製は、多数の新しいユーザーロールをすばやく作成して割り当てるための 便利な方法です。次の手順に従って、既存のロールを複数回複製できます。複製されたユー ザーロールの権限の定義はオプションの手順です。複製されたロールに新しい名前を付ける必 要があるだけです。必要に応じて、ユーザーグループに実行するロールを示す名前を割り当て ることができます。次に、そのユーザーグループのユーザー ID を編集して、新しいロールを 割り当てます([「ユーザーの管理\(](#page-15-0)16ページ)」を参照)。後で、ロール自体を編集してユー ザーに必要な権限を付与できます(「[ユーザーロールの編集](#page-20-0) (21 ページ)」を参照)。

ステップ **1** メインメニューから、**[**管理(**Administration**)**]**>**[**ユーザーとロール(**Users andRoles**)**]**>**[**ロール(**Roles**)**]** タブを選択します。

ステップ **2** 既存のロールをクリックします。

- ステップ3 ■をクリックして、元のロールのすべての権限を持つ新しい重複エントリを [ロール (Roles) 1テーブル に作成します。
- ステップ **4** 複製したロールに一意の名前を入力します。
- ステップ5 (オプション)ロールの設定を定義します。
	- a) 複製したロールがアクセスできるすべての API のチェックボックスをオンにします。
	- b) 各 API について、適切なチェックボックスをオンにして、クローンロールに「読み取り (Read) 1、「書 き込み(Write)]、および [削除(Delete)] の権限があるかどうかを定義します。API グループ全体 (AAA など)を選択することもできます。グループ内のすべての API が選択され、これらの API には [読み取り(Read)]、[書き込み(Write)]、および [削除(Delete)] の権限が事前に選択されていま す。
- <span id="page-20-0"></span>ステップ **6** [保存 (Save)] をクリックして、新たに複製したロールを作成します。

#### ユーザーロールの編集

管理者権限を持つユーザーは、デフォルトの**admin**ロール以外のユーザーロールの権限をすば やく変更できます。

- ステップ **1** メインメニューから、**[**管理(**Administration**)**]**>**[**ユーザーとロール(**Users andRoles**)**]**>**[**ロール(**Roles**)**]** タブを選択します。
- ステップ2 [ロール (Roles) ] テーブルで、既存のロールをクリックして選択します。右側の [管理者 (Admin) ] テー ブルに、選択したロールの権限設定が表示されます。
- ステップ **3** ロールの設定を定義します。
	- a) ロールがアクセスできるすべての API のチェックボックスをオンにします。
	- b) API ごとに、適切なチェックボックスをオンにして、ロールに [読み取り(Read)]、[書き込み (Write) ]、および [削除 (Delete) ] の権限があるかどうかを定義します。API グループ全体 (AAA な ど)を選択することもできます。グループ内のすべてのAPIが選択され、これらのAPIには[読み取り (Read)]、[書き込み(Write)]、および [削除(Delete)] の権限が事前に選択されています。
- **ステップ4** 完了したら、[保存 (Save) 1をクリックします。

#### ユーザーロールの削除

管理者権限を持つユーザーは、デフォルトの**admin**ユーザーロールではないユーザーロール、 または現在ユーザー ID に割り当てられていないユーザーロールを削除できます。1 つ以上の ユーザーIDに現在割り当てられているロールを削除する場合は、それらのユーザーIDを編集 して別のユーザーロールに割り当てる必要があります。

ステップ **1** メインメニューから、**[**管理(**Administration**)**]**>**[**ユーザーとロール(**Users andRoles**)**]**>**[**ロール(**Roles**)**]** タブを選択します。

ステップ **2** 削除するロールをクリックします。

ステップ3 <sup>1</sup> をクリックします。

ステップ **4** [削除(Delete)] をクリックして、ユーザーロールの削除を確定します。

# <span id="page-21-0"></span>ユーザー認証の設定(**TACACS+** と **LDAP**)

Cisco Crosswork は、ローカルユーザーのサポートに加えて、TACACS+ サーバーと LDAP サー バーとの統合により TACACS+ と LDAP のユーザーをサポートします。統合プロセスには次の 手順があります。

- TACACS+ と LDAP サーバーを設定します。
- TACACS+ と LDAP のユーザーが参照するロールを作成します。

必要なユーザーロールを作成する前に TACACS+ ユーザーまたは LDAP ユーザーとして Cisco Crosswork にログインしようとすると、「キーが認証されていません。一致するポリシーがあ りません (Key not authorized: no matching policy) 」 というエラーメッセージが表示されます。 この場合は、ブラウザを閉じます。ローカル管理者ユーザーとしてログインし、欠落している ユーザーロールを作成します。ロールが作成されたら、ログアウトして、TACACS+ ユーザー または LDAP ユーザーとして再度ログインできます。 (注)

### **TACACS** サーバーの管理

- ステップ **1** メインメニューから、**[**管理(**Administration**)**]** > **[AAA]** > **[TACACS+** サーバー(**TACACS+ Servers**)**]** タ ブを選択します。このウィンドウからは、新し TACACS+ サーバーの追加、設定の編集、および削除を行 うことができます。
- ステップ **2** 新しい TACACS+ サーバーを追加するには、次の手順を実行します。
	- a)  $\pm$  をクリックして、必要な TACACS+ サーバーの詳細を入力します。
	- b) [追加(Add)] をクリックします。
	- c) [サーバーの変更を保存 (Save Server Changes) ] をクリックします。変更を更新するためのサーバーの 再起動に関する警告メッセージが表示されます。[変更の保存 (Save Changes) 1をクリックして確認し ます。
		- (注) [共有秘密 (Shared Secret)] パラメータの値は変更できません。

ステップ **3** TACACS+ サーバーを編集するには、次の手順を実行します。

- a) TACACS+ サーバーの横にあるチェックボックスをクリックし、△をクリックします。
- b) 変更を加えた後、[更新(Update)] をクリックします。

ステップ **4** TACACS+ サーバーを削除するには、次の手順を実行します。

- a) TACACS+ サーバーの横にあるチェックボックスをクリックし、 をクリックします。[サーバー IP アドレスの削除(Delete server-IP-address)] ダイアログボックスが開きます。
- b) [削除 (Delete) ] をクリックして確認します。

### **LDAP** サーバーの管理

Crosswork は、 LDAP サーバーを使用したユーザーの認証をサポートしています。Lightweight Directory Access Protocol (LDAP) は、ディレクトリ情報にアクセスして管理するために使用さ れるサーバープロトコルです。IPネットワーク経由でディレクトリを管理し、データ転送用の 単純な文字列形式を使用して TCP/IP 上で直接実行します。

TACACS+ サーバーと同様に、一意の優先順位値を指定し、認証要求に優先順位を割り当てる ことができます。

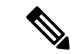

- 
- (注)
- この項の手順に従って操作を行うと、Crosswork のユーザーインターフェイスへのすべて の新しいログインに影響することに注意してください。セッションの中断を最小限に抑え るために、すべての TACACS+ の変更を 1 回のセッションで実行し、送信することをお勧 めします。
	- AAA サーバーページは一括更新モードで動作するため、すべてのサーバーが 1 回の要求 で更新されます。したがって、サーバーの削除に関連する権限を持つユーザーのみに「リ モート認証サーバーの統合API」の書き込み権限を付与することをお勧めします。詳細に ついては、[「ユーザーロールの作成](#page-18-0) (19 ページ)」を参照してください。
- ステップ **1** メインメニューから、**[**管理(**Administration**)**]** > **[AAA]** > **[LDAP** サーバー(**LDAP Servers**)**]** タブを選択 します。このウィンドウを使用して、新しい LDAP サーバーの追加、設定の編集、および削除を行うこと ができます。
- ステップ2 新しい LDAP サーバーを追加するには、次の手順を実行します。
	- a)  $\pm$  をクリックして、必要な LDAP サーバーの詳細を入力します。
	- b) [追加(Add)] をクリックします。
	- c) [サーバーの変更を保存(Save Server Changes)] をクリックします。変更を更新するためのサーバーの 再起動に関する警告メッセージが表示されます。[変更の保存 (Save Changes) ]をクリックして確認し ます。
		- (注) [共有秘密 (Shared Secret)] パラメータの値は変更できません。

ステップ **3** LDAP サーバーを編集するには、次の手順を実行します。

a) LDAP サーバーの横にあるチェックボックスをクリックし、∠ をクリックします。

- b) 変更を加えた後、[更新(Update)] をクリックします。
- ステップ **4** LDAP サーバーを削除するには、次の手順を実行します。
	- a) LDAP サーバーの横にあるチェックボックスをクリックし、 をクリックします。
	- b) [削除(Delete)] をクリックして確認します。

## <span id="page-23-0"></span>セキュリティ強化の概要

セキュリティを強化するには、次のコンポーネントがセキュリティメカニズムを最適化できる ように調整する必要があります。

- Cisco Crosswork インフラストラクチャ
- Cisco Crosswork ストレージ システム (ローカルまたは外部)

Cisco Crosswork セキュリティを強化するには、次のタスクを実行する必要があります。

- 非セキュア ポートと未使用ポートのシャットダウン
- ネットワーク ファイアウォールの設定
- 必要に応じた Cisco Crosswork インフラストラクチャの強化

主な情報源として、シスコの担当者が各展開環境に固有のサーバー強化ガイダンスをご提供し ますが、この項に示す手順に従って Cisco Crosswork を保護することもできます。

### 認証スロットリング

CiscoCrossworkは、パスワードの推測やその他の関連する不正使用のシナリオを回避するため に、ログイン試行の失敗後にログイン試行を抑制します。ユーザー名のログイン試行が失敗す ると、そのユーザー名のすべての認証試行が 3 秒間ブロックされます。スロットリングは、 TACACS、LDAP、デフォルトのローカル認証など、サポートされているすべての認証方式に 適用できます。

### <span id="page-23-1"></span>主要なセキュリティ概念

CiscoCrosswork製品のセキュリティの最適化を目指す管理者は、次のセキュリティ概念をよく 理解しておく必要があります。

#### **HTTPS**

Hypertext Transfer Protocol Secure (HTTPS) では、チャネルを介して送信されるデータの暗号 化に、セキュア ソケット レイヤ(SSL) またはその後続の標準規格である Transport Layer Security(TLS)が使用されます。SSLで複数の脆弱性が見つかったため、CiscoCrossworkでは 現在 TLS のみがサポートされています。

 $\label{eq:1} \bigotimes_{\mathbb{Z}}\mathbb{Z}_{\mathbb{Z}}$ 

(注) TLS は大まかに SSL と呼ばれることが多いため、本ガイドでもこの表記に従います。

SSL は、プライバシー、認証、およびデータ整合性を組み合わせることで、クライアントと サーバーの間のデータ転送を保護します。これらのセキュリティメカニズムを有効にするため に、SSL は証明書、秘密キー/公開キー交換ペア、および Diffie-Hellman 鍵共有パラメータを使 用します。

#### <span id="page-24-0"></span>**X.509** 証明書

X.509 証明書と秘密キー/公開キーの ペアは、ユーザー認証と通信パートナーのアイデンティ ティ検証に使用されるデジタル識別の一種です。VeriSign や Thawte などの認証局 (CA) は、 エンティティ(サーバーまたはクライアント)を識別するための証明書を発行します。クライ アントまたはサーバー証明書には、発行認証局の名前とデジタル署名、シリアル番号、証明書 が発行されたクライアントまたはサーバーの名前、公開キー、および証明書の有効期限が含ま れます。CA は、1 つ以上の署名証明書を使用して SSL 証明書を作成します。各署名証明書に は、CA 署名の作成に使用される照合秘密キーがあります。CA は署名付き証明書(公開キー が埋め込まている)を簡単に入手できるようにしているため、誰でもその証明書を使用して、 SSL 証明書が実際に特定の CA によって署名されたことを確認できます。

一般に、ハイ アベイラビリティ(HA)と非 HA の両方の環境で証明書を設定するには、次の 手順が必要です。

- **1.** サーバーの ID 証明書を生成する。
- **2.** サーバーに ID 証明書をインストールする。
- **3.** 対応するルート証明書をクライアントまたはブラウザにインストールする。

実行する必要がある具体的なタスクは、ご利用の環境によって異なります。 次の点に注意してください。

- サーバーの開始/停止シーケンシングは、HA 環境で慎重に行う必要があります。
- 仮想 IP アドレスが設定されている非 HA 環境では、より複雑な証明書要求プロセスを完 了する必要があります。

#### **1** 方向 **SSL** 認証

これは、クライアントが適切なサーバー(中間サーバーではなく)に接続していることを保証 する必要がある場合に使用される認証方法で、オンライン バンキングの Web サイトなどのパ ブリックリソースに適しています。認証は、クライアントがサーバー上のリソースへのアクセ スを要求したときに開始されます。リソースが存在するサーバーは、そのアイデンティティを 証明するために、サーバー証明書(別名 SSL 証明書または x.509 証明書)をクライアントに送 信します。クライアントは受信したサーバー証明書を、クライアントまたはブラウザにインス トールする必要がある別の信頼できるオブジェクト(サーバールート証明書)と照合して検証 します。サーバーの検証後、暗号化された(つまりセキュアな)通信チャネルが確立されま

す。ここで、Cisco Crosswork サーバーによって HTML 形式の有効なユーザー名とパスワード の入力が求められます。SSL接続が確立された後にユーザークレデンシャルを入力すると、未 認証の第三者による傍受を防ぐことができます。最終的に、ユーザー名とパスワードが受け入 れられた後、サーバー上に存在するリソースへのアクセスが許可されます。

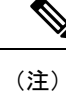

クライアントは複数のサーバーとやり取りするために、複数のサーバー証明書を格納する必要 がある場合があります。

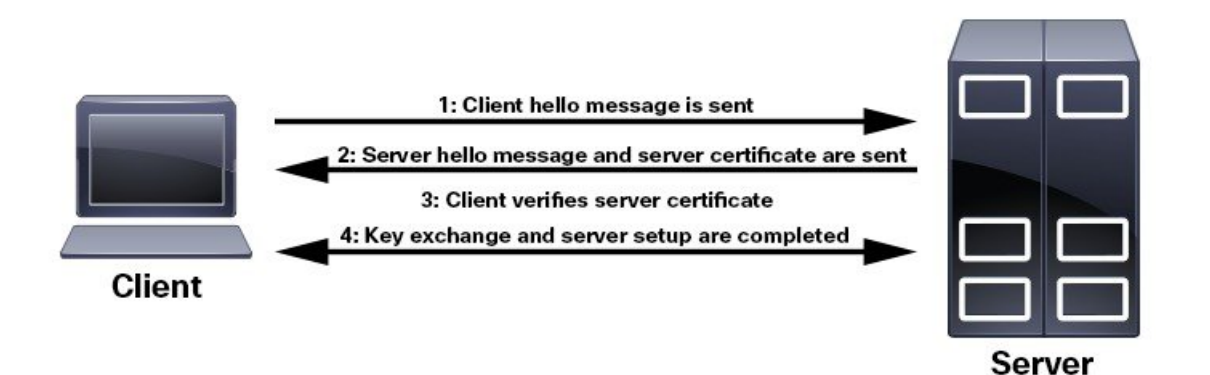

クライアントにルート証明書をインストールする必要があるかどうかを判断するには、ブラウ ザの URL フィールドでロック アイコンを探します。通常このアイコンが表示される場合は、 必要なルート証明書がすでにインストール済みであることを示します。多くの場合、これはよ り大きいいずれかの認証局(CA)によって署名されたサーバー証明書に該当します。一般的 なブラウザではこれらの CA からのルート証明書が含まれているからです。

クライアントがサーバー証明書に署名した CA を認識しない場合は、接続がセキュリティで保 護されていないことを意味します。これは必ずしも大きな問題ではなく、接続するサーバーの ID が検証されていないことを示しているだけです。この時点で、次の 2 つの操作のいずれか を実行できます。1 つは必要なルート証明書をクライアントまたはブラウザにインストールで きます。ブラウザの URL フィールドにロック アイコンが表示された場合は、証明書が正常に インストールされたことを意味します。もう1つは、クライアントに自己署名証明書をインス トールできることです。信頼できる CA によって署名されたルート証明書とは異なり、自己署 名証明書は作成者である個人またはエンティティによって署名されます。自己署名証明書を使 用して暗号化チャネルを作成できますが、接続するサーバーの ID が検証されていないため、 固有のリスクが伴うことを理解しておいてください。

### 非セキュアなポートおよびサービスの無効化

一般的なポリシーとして、不要なポートを無効にする必要があります。まず、どのポートが有 効になっているかを確認した後、CiscoCrossworkの通常の機能を妨げることなく安全に無効化 できるポートを判別する必要があります。これを行うには、開いているポートのリストを表示 し、Cisco Crosswork で必要なポートのリストと比較します。

開いているすべてのリスニングポートのリストを表示するには、次の手順を実行します。

ステップ **1** Linux CLI 管理者ユーザーとしてログインし、**netstat -aln** コマンドを入力します。 **netstat -aln** コマンドは、現在開いている(有効化されている)サーバーの TCP/UDP ポート、システムで 使用している他のサービスのステータス、およびその他のセキュリティ関連の設定情報を表示します。こ のコマンドは、次のような出力を返します。

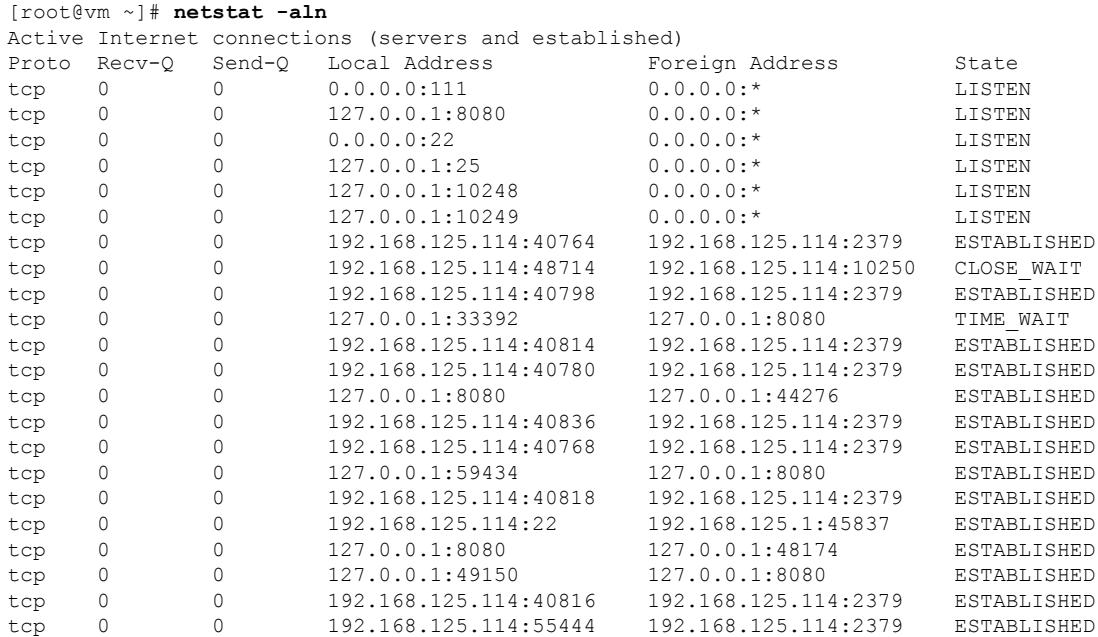

- ステップ **2** ※ Cisco Crosswork で使用されているポートのテーブルを確認し、ポートがそのテーブルにリストされてい るかどうかを確認します。この表を参考にすると、どのサービスがポートを使用しているか、およびどの サービスが不要で、安全に無効化できるかを判別できます。この場合の「安全」とは、製品に悪影響を及 ぼさずにポートを安全に無効化できることを意味します。
	- ポートまたはサービスを無効化する必要があるかどうかが不明の場合は、Ciscoの担当者にお問い 合わせください。 (注)
- ステップ **3** ネットワーク内にファイアウォールがある場合、Cisco Crosswork の動作に必要なトラフィックのみを許可 するようにファイアウォールを設定します。

### ストレージの強化

データベース、バックアップ サーバーなど、Cisco Crosswork のインストールに含めるすべて のストレージ要素を保護することをお勧めします。

• 外部ストレージを使用している場合は、ストレージのベンダーとシスコの担当者にお問い 合わせください。

- 内部ストレージを使用している場合は、シスコの担当者にお問い合わせください。
- Cisco Crosswork をアンインストールまたは削除する場合は、センシティブ データを含む 可能性があるすべてのVM関連ファイルがデジタルで破棄(単に削除されるのではなく) されていることを確認してください。詳細については、シスコの担当者にお問い合わせく ださい。